## Практическая работа № 14. **Создание и редактирование простого изображения с помощью инструментов растрового графического редактора.**

### ТЕОРИТИЧЕСКАЯ ЧАСТЬ

У кого нет ПК можно выполнить в онлайн-редакторе : <https://canvaspaint.org/#local:efb18109fe36d>

## В НЕЙ МОЖНО ВЫПОЛНИТЬ ЗАДАНИЕ НА ЛЮБОМ МОБИЛЬНОМ УСТРОЙСТВЕ!!!

**PAINT** – растровый редактор, создающий изображения в виде набора пикселов. Рисунки, создаваемые редактором Paint, называют растровыми или точечными. Редактор позволяет с помощью мыши выполнять чёрно-белые и цветные рисунки. С помощью инструментов редактора можно создавать контуры и выполнять заливку цветом, рисовать прямые и кривые линии.

**Запуск программы** Paint осуществляется нажатием на кнопку Пуск на панели задач и выбором команды **Программы** – **Стандартные** – **Paint**.

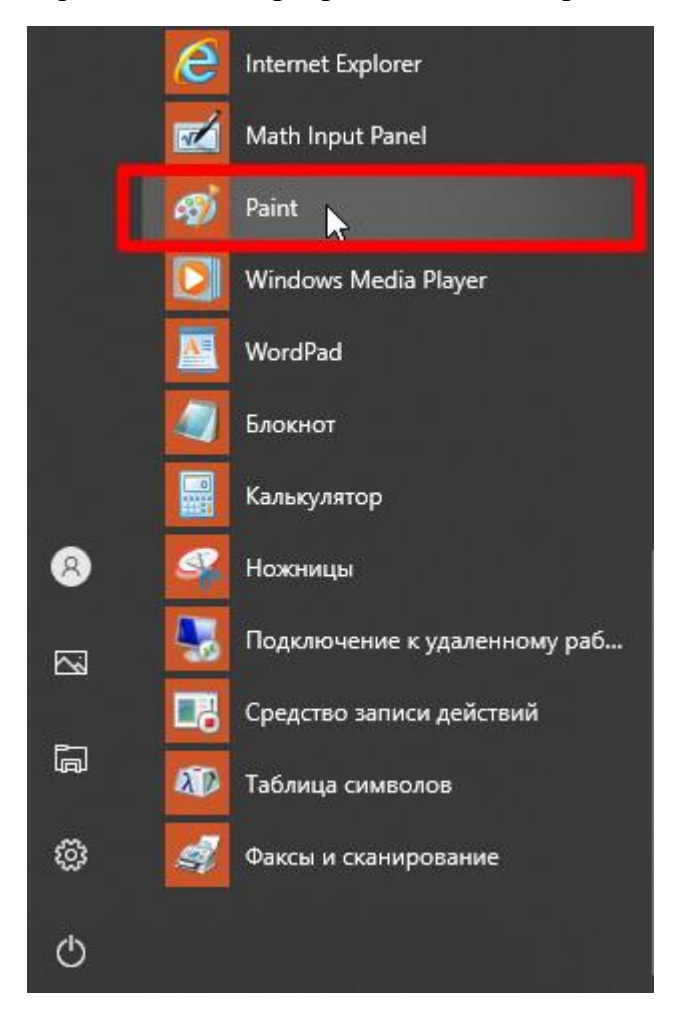

Для рисования линий в редакторе предусмотрены инструменты:

1. **линия** – рисование прямых линий;

- 2. **карандаш** рисование произвольных линий;
- 3. **кривая** рисование кривых линий.

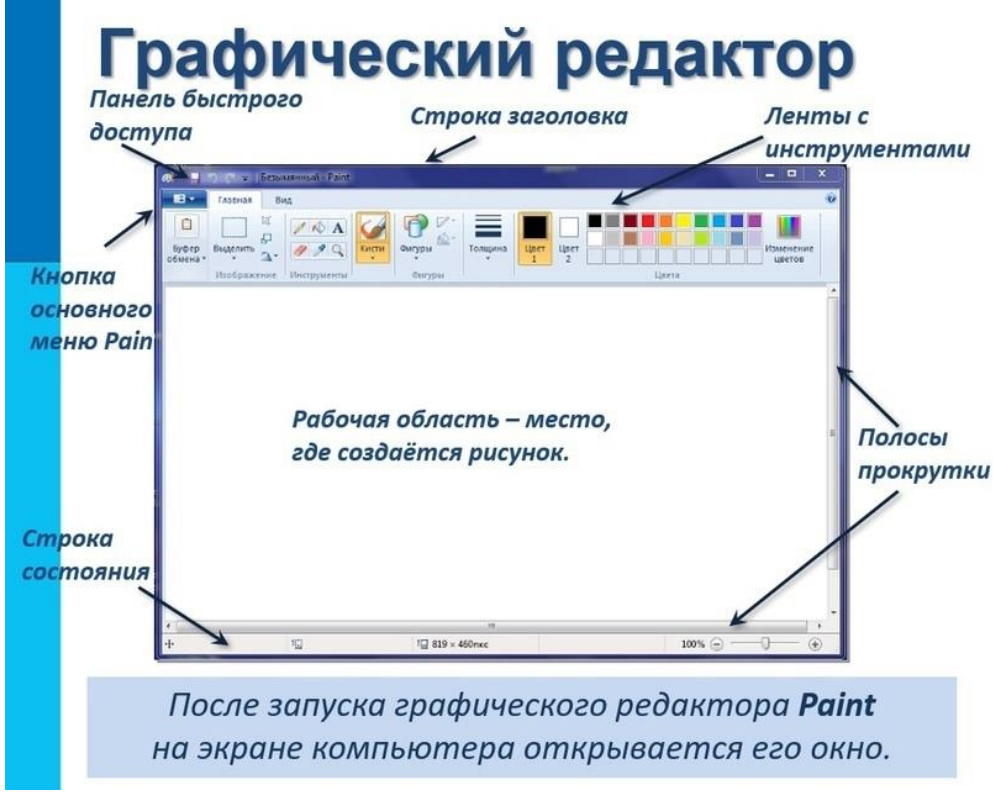

В редакторе Paint имеется инструмент **Надпись**, с помощью которого можно в создаваемый рисунок ввести какой-нибудь текст.

Для удаления фрагмента рисунка достаточно выделить фрагмент и нажать клавишу **DELETE**. Чтобы удалить весь рисунок, нужно войти в меню **Рисунок** и щёлкнуть по опции **Очистить**

Панель инструментов – основное (но не единственное) средство для работы с изображениями.

# Панель инструментов PAINT:

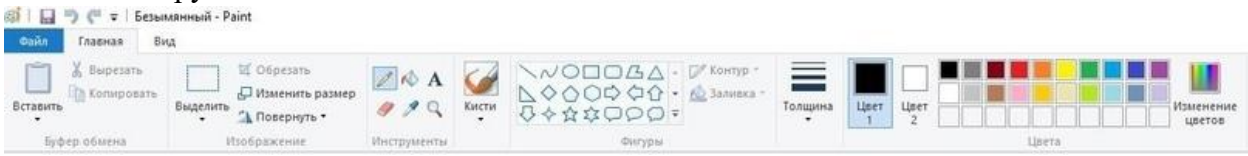

### **ПРАКТИЧЕСКАЯ ЧАСТЬ**

1. Выбрать любой рисунок, по желанию

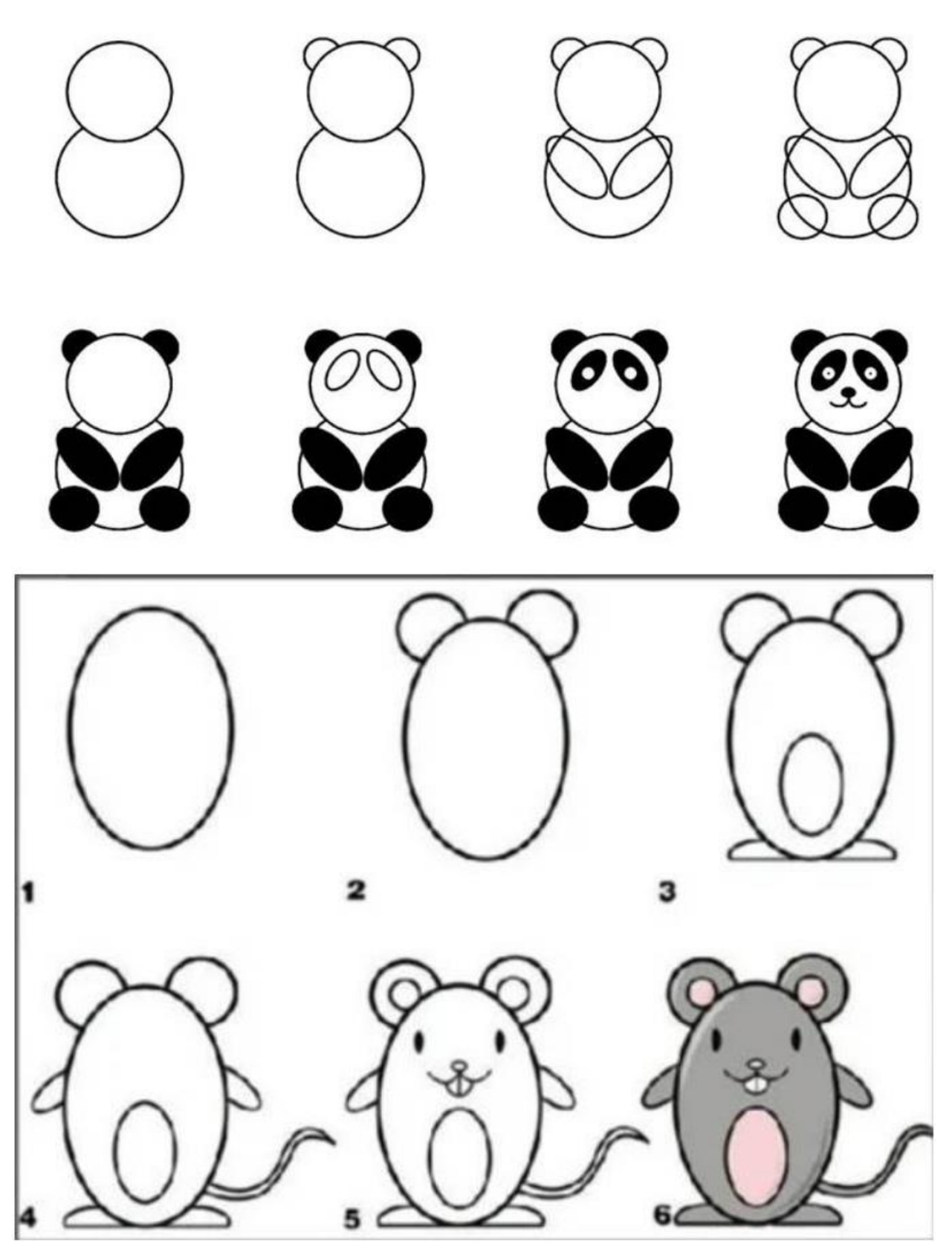

2. Выполнить создание одного из выбранного рисунка в графическом редакторе Paint.